# **IHK Postbox**

# **Übernahme eines vorbreiteten Kontos**

## 1. **ihk-postbox.foxdox.de**

Die Adresse wird **ohne** das ["www"](http://www./) in den Browser (Internet Explorer, Google Chrome, Firefox etc.) eingegeben.

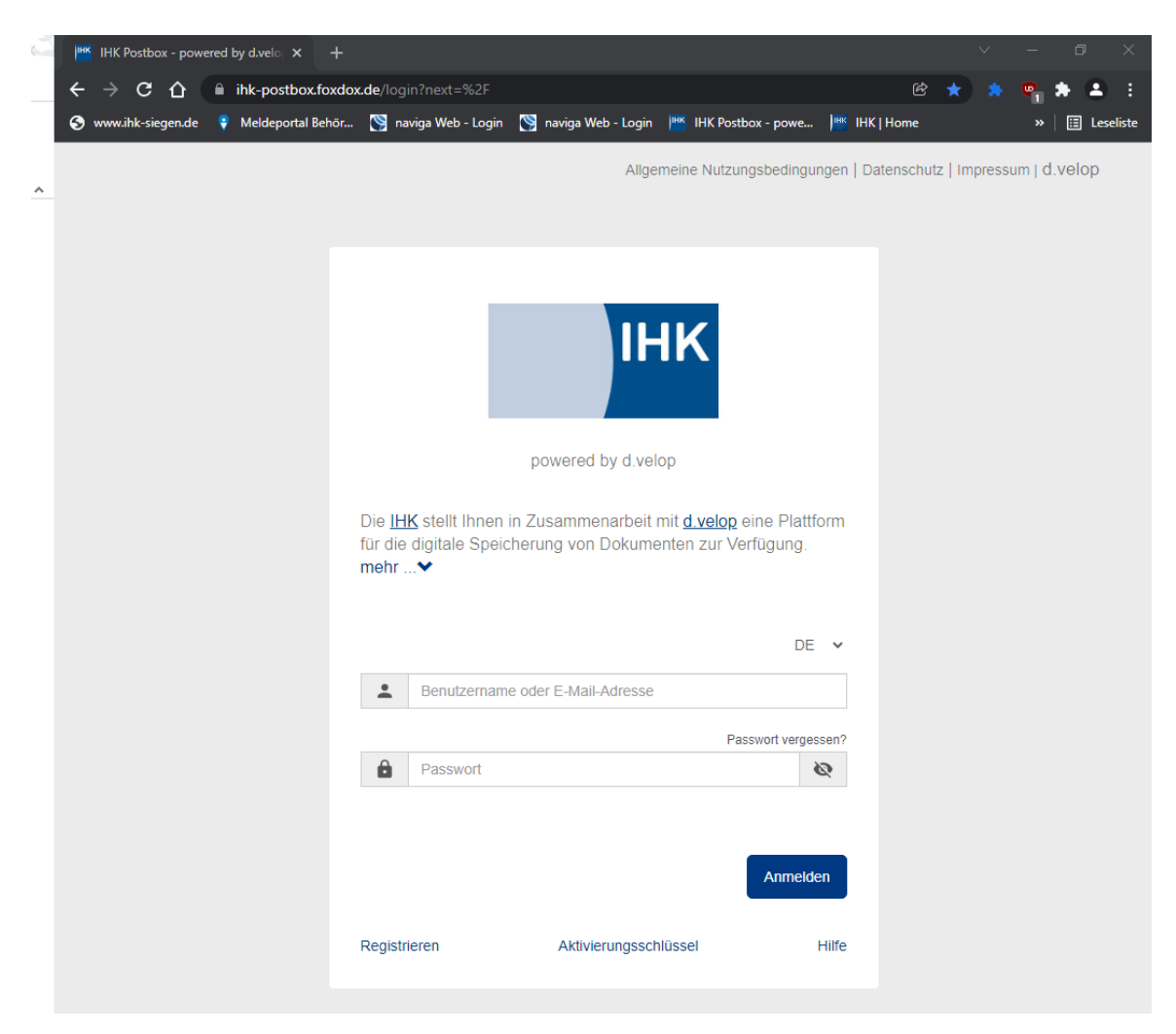

2. Den von uns erhaltenen **Benutzernamen** und das **Kennwort** eingeben und auf **Anmelden** klicken.

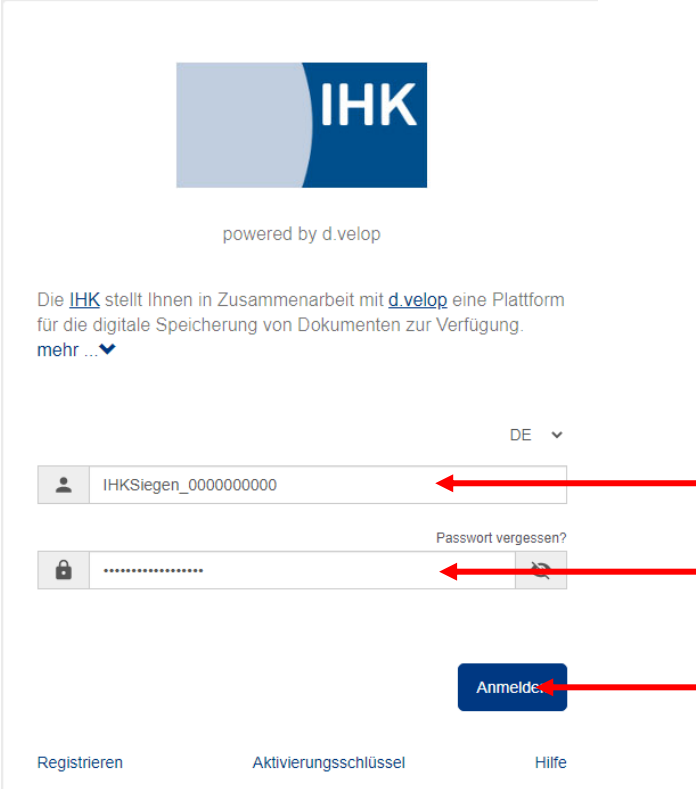

3. Name, Vorname, E-Mail-Adresse, eigenes Passwort (2x) eingeben und den Haken bei den ANB (Allgemeine Nutzungsbedingungen) setzen. Der von uns vorgegebene Benutzername darf selbstverständlich geändert werden. Anschließend auf "Registrieren" klicken.

### Vorbereitetes Konto übernehmen

Damit Sie das für Sie vorbereitete Konto aktivieren können, benötigen wir die unten aufgeführten Informationen von Ihnen. Im nächsten Schritt erhalten Sie eine E-Mail zur Aktivierung Ihres Kontos.

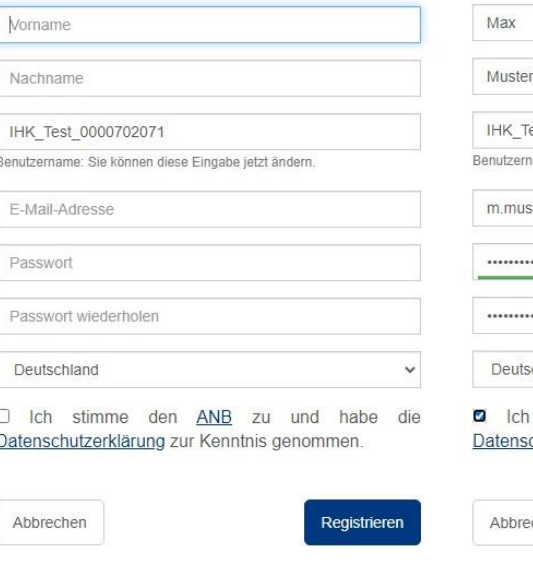

#### Vorbereitetes Konto übernehmen

Damit Sie das für Sie vorbereitete Konto aktivieren können, benötigen wir die unten aufgeführten Informationen von Ihnen. Im nächsten Schritt erhalten Sie eine E-Mail zur Aktivierung Ihres Kontos.

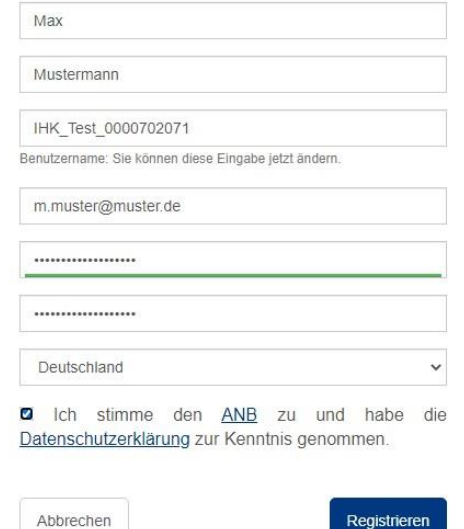

4. Die Registrierung war erfolgreich. Diese Seite kann nun geschlossen werden. Bitte warten Sie die Bestätigungsmail ab und verwenden dort den Aktivierungslink. Das Feld "Aktivieren" ist lediglich für die manuelle Eingabe des Aktivierungsschlüssels.

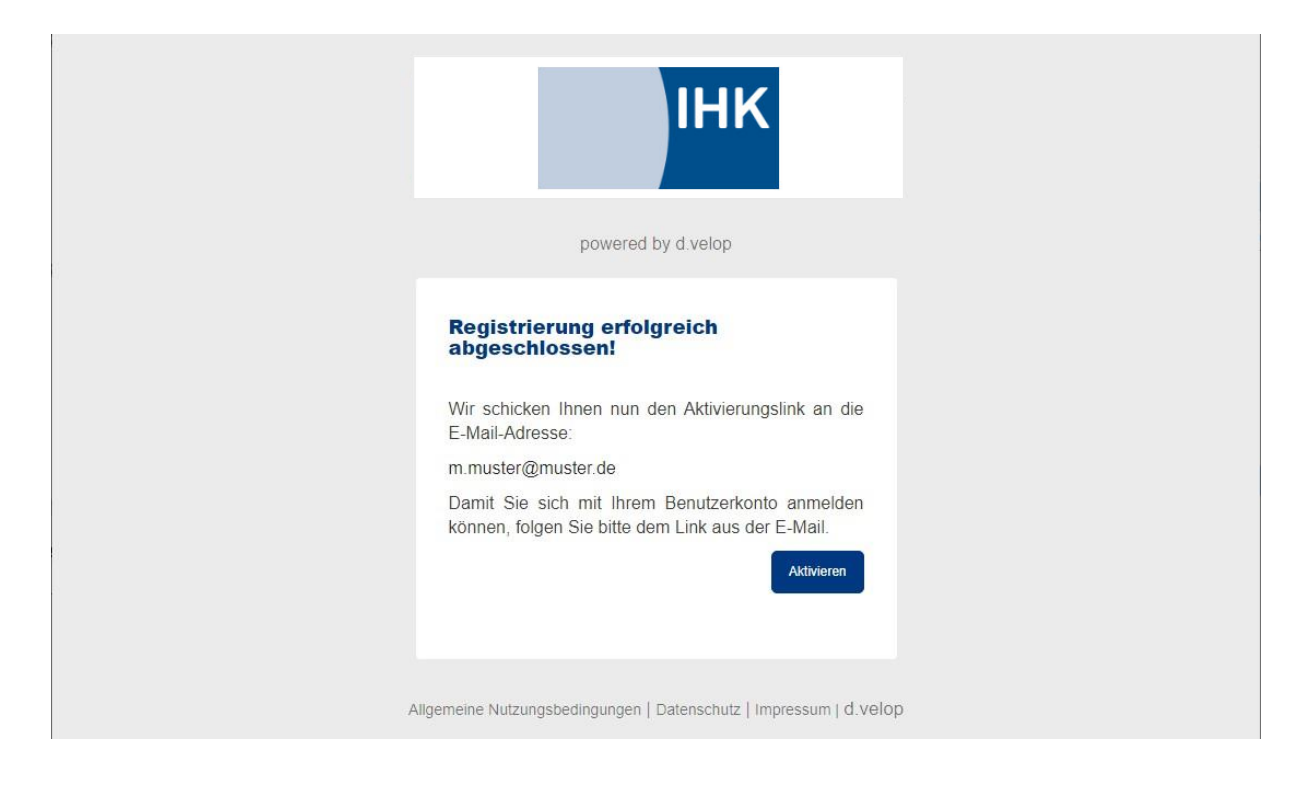

5. In der Aktivierungsmail unten auf den Link "aktivieren" klicken, um den Account endgültig zu aktivieren.

powered by d.velop

## Herzlich willkommen bei d.velop postbox!

Hallo Natalie Boshof,

Sie haben ein d.velop postbox Konto mit dem Benutzernamen n.boshof erstellt.

Um die Registrierung abzuschließen, klicken Sie bitte innerhalb von 24 Stunden auf aktivieren:

#### **AKTIVIEREN**

oder geben Sie den Aktivierungsschlüssel

b4vvnA7fkfF7WpArm7eu

auf der Seite

### https://postbox.foxdox.de/account/activate

ein

Mit freundlichen Grüßen Ihr d.velop postbox-Team

Diese Nachricht erhalten Sie, da Sie dyelop postbox mit dem Benutzerkonto "n.boshof" verwenden. Über welche Ereignisse Sie sich benachrichtigen lassen möchten, können Sie in Ihrem d.velop postbox-Konto festlegen. Sollten Sie noch Fragen oder Anregungen haben, freuen wir uns auf ihre F-Mail an postbox@d-velop.de.

6. Auf "**Anmelden**" klicken. Der Account ist nun einsatzbereit und Dokumente können empfangen werden.

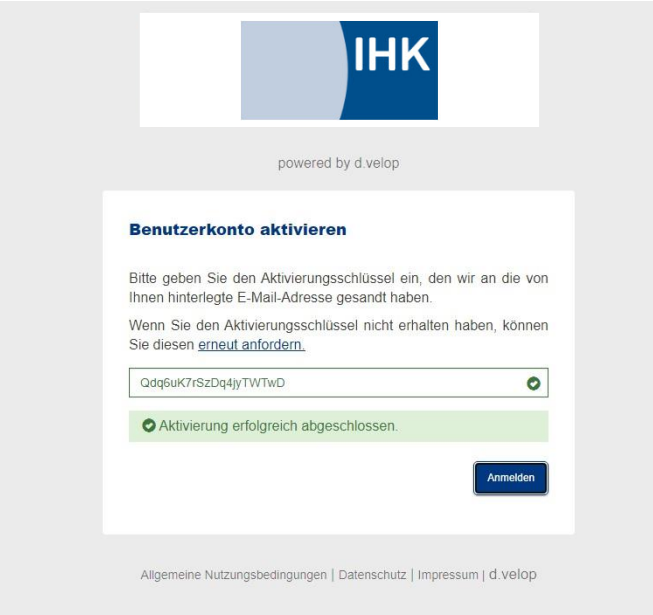

7. Der Ordner "Meine Provider" > "IHK Siegen > Beitragsbescheide wird erst angezeigt, nachdem das erste Dokument von uns zugestellt wurde.

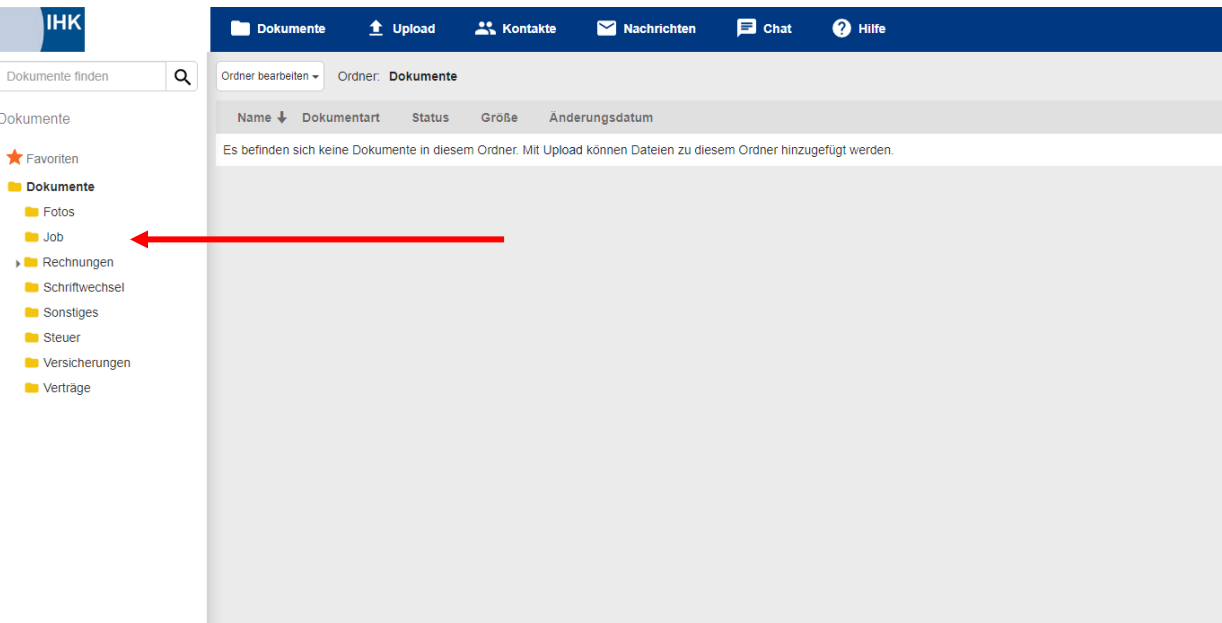